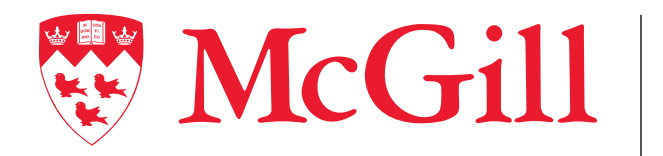

**Information Technology Services** 

# DocuSign User Guide for Senders

**Connect.** Learn. Innovate.

## Connect to DocuSign

- 1. Go on **<https://account.docusign.com/>** and enter your **McGill Email** and click **Continue**
- 2. Click on **Use Company Login**.

If you are redirected to Microsoft Authentication page, enter your McGill Username and McGill Password.

3. You will arrive on **DocuSign Homepage** 

### **DocuSign® DocuSign** Please log in to your account 2@mcgill.ca Please log in to your account Password xxxx@mcgill.ca **LOG IN CONTINUE 1** Forgot password No account? Sign up for free **2 USE COMPANY LOGIN** Sign in as a different user ::: DocuSign eSignature **Templates** Last 6 Months **3**  $\overline{0}$  $\overline{0}$ Waiting for Othe **Expiring Sor** Drop documents here to get started or START **v** Send an Envelope Sign a Document Use a Template Create a PowerForn

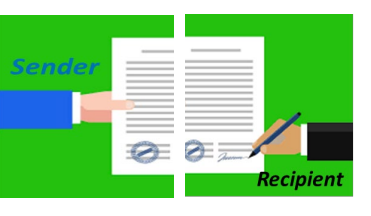

## Sign a Document 1/2

- 1. Click on **Start** and then **Sign a document**.
- 2. Click on **Upload** and **Select the document** you want to sign. **Note**: You can also use the drag and drop function.
- 3. Once the document is uploaded, Click **Sign**.
- 

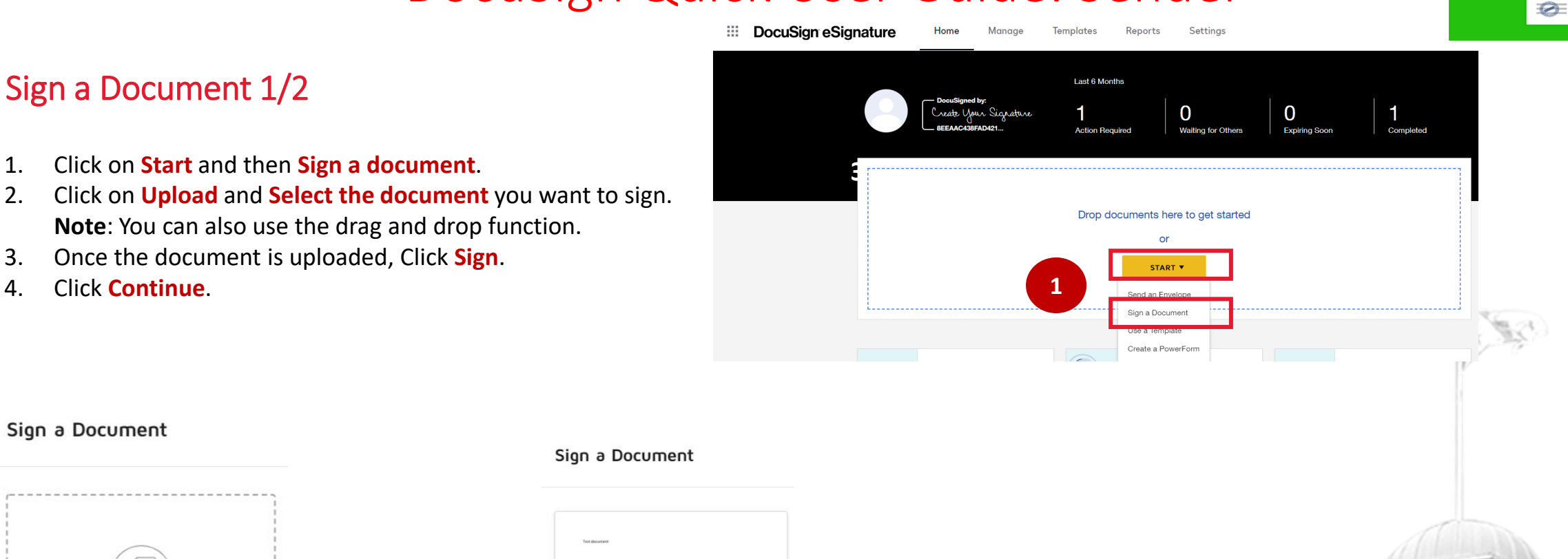

### Sign a Document

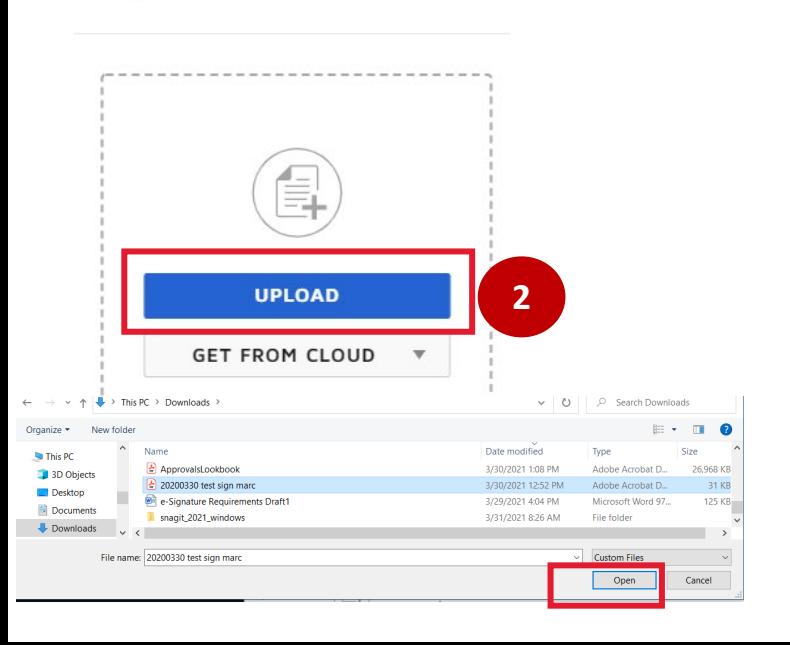

### Sign a Document

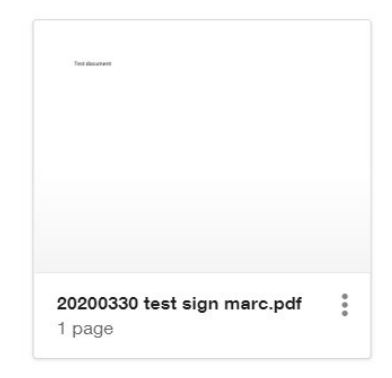

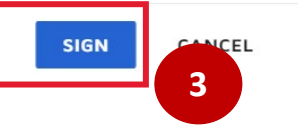

#### Please Review & Act on These Documents

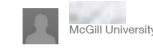

# lease review the documents below. **CONTINUE 4**

**FIELDS** 

 $\mathscr{L}$  Signature

DS Initial

 $\mathbf{\mathbf{\underline{2}}}$  Stamp

 $\bullet$  Name

**C** First Name

Last Name

**E** Company

 $\blacksquare$  Title

 $T$  Text

Email Address

Date Signed

## Sign a Document 2/2

- 5. Click on **Signature** and select **location** for your Signature.
- 6. Select your signature. You can choose among **Select style**, **Draw** or **Upload** to upload a file that has your signature.
- 7. Click **Adopt and Sign**.
- 8. You can preview the document as well as download the signed document. Click **Finish** to complete the process.
- 9. You can share your signed document with additional recipient. If not, click **No thanks**.

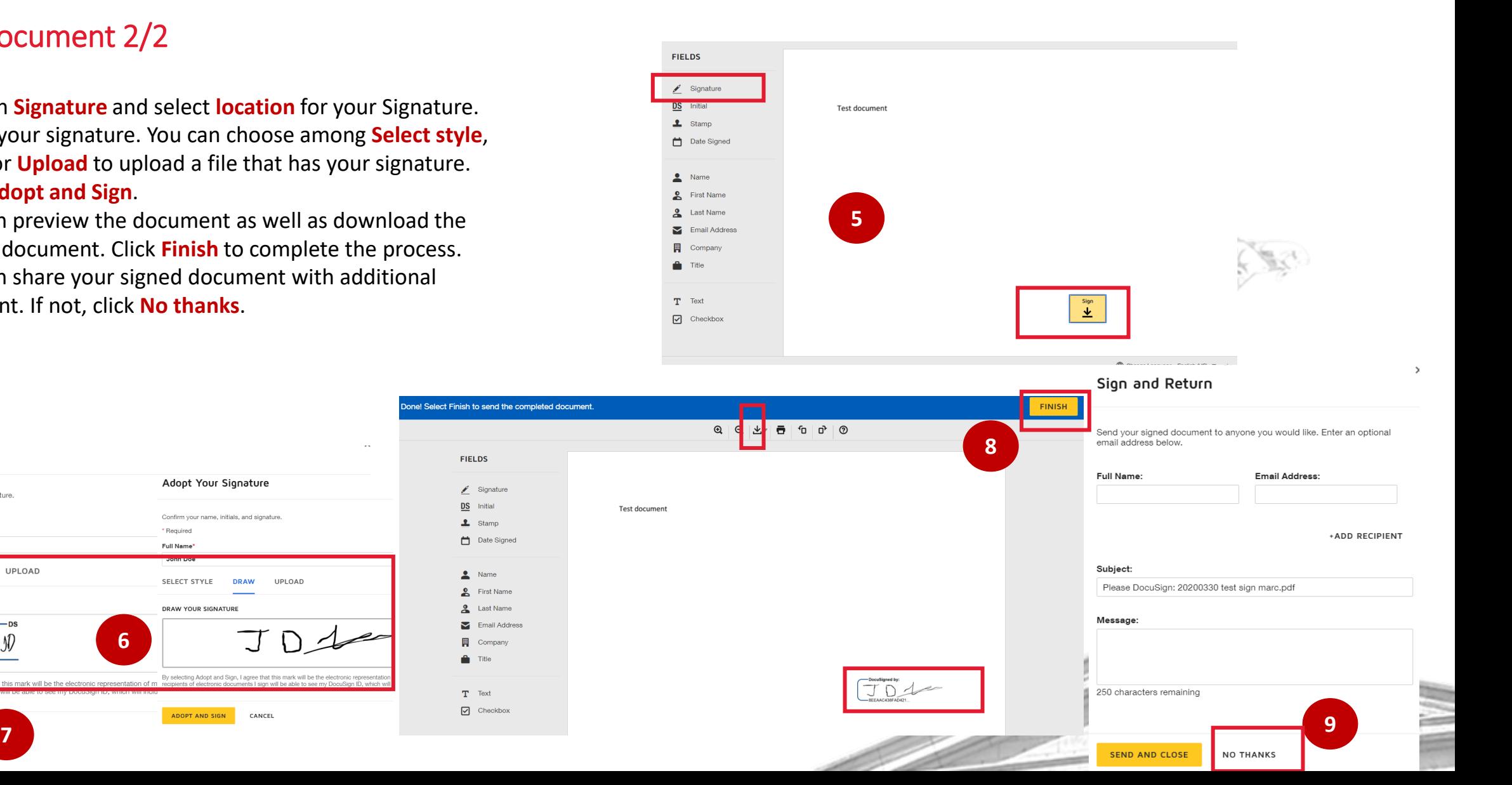

 $\bullet$ 

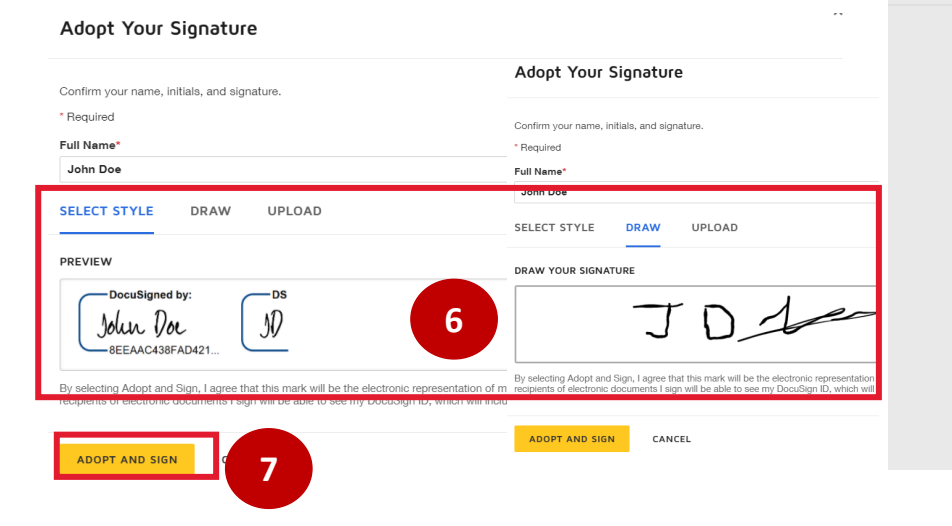

**3**

### Send an envelope 1/2

- 1. Click on **Start** and then **Send an Envelope**.
- 2. Click on **Upload** and **Select the document** you want to add to the envelope.
- **3. Add recipients** to the envelope. You can customize signing order and/or if the recipient needs to sign.
- 4. You can customize the email message to all your recipients. Click **Next**.

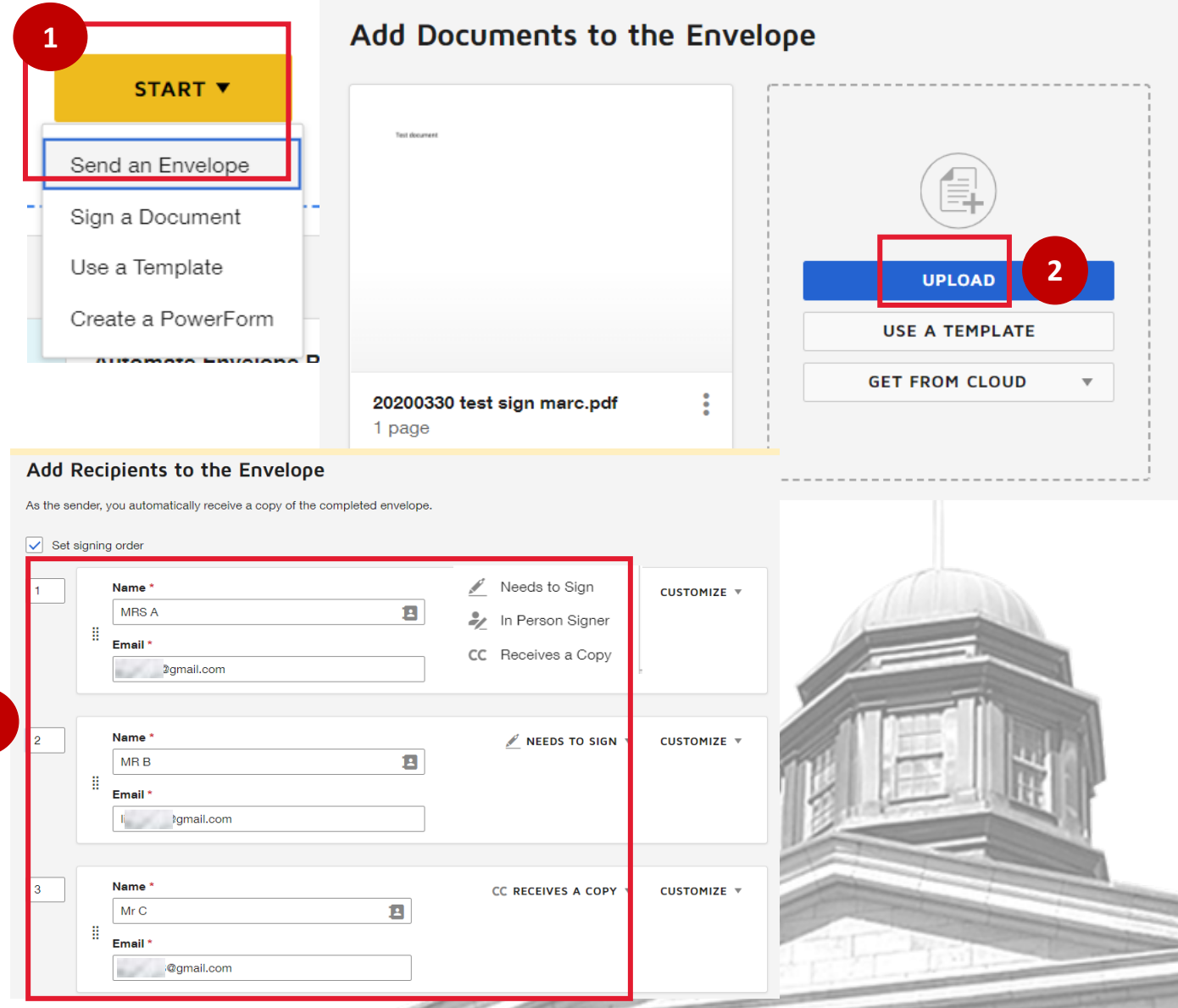

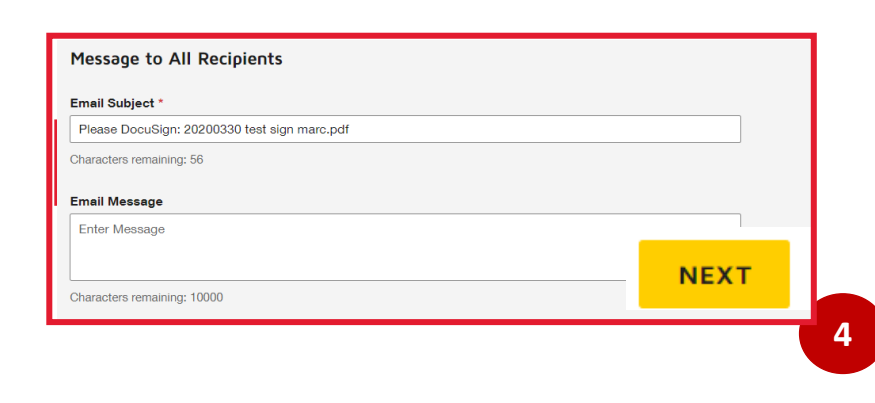

 $\bullet$ 

## Send an envelope 2/2

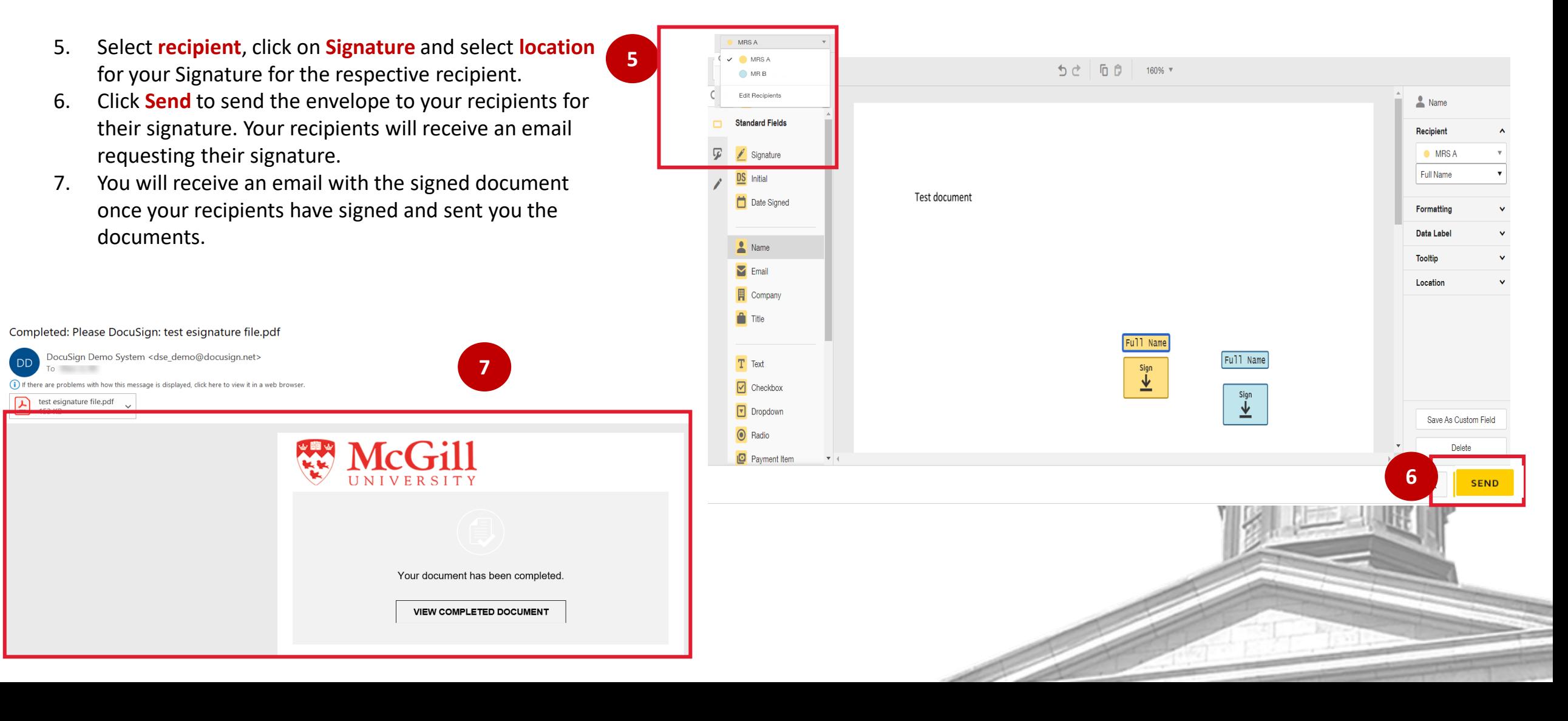

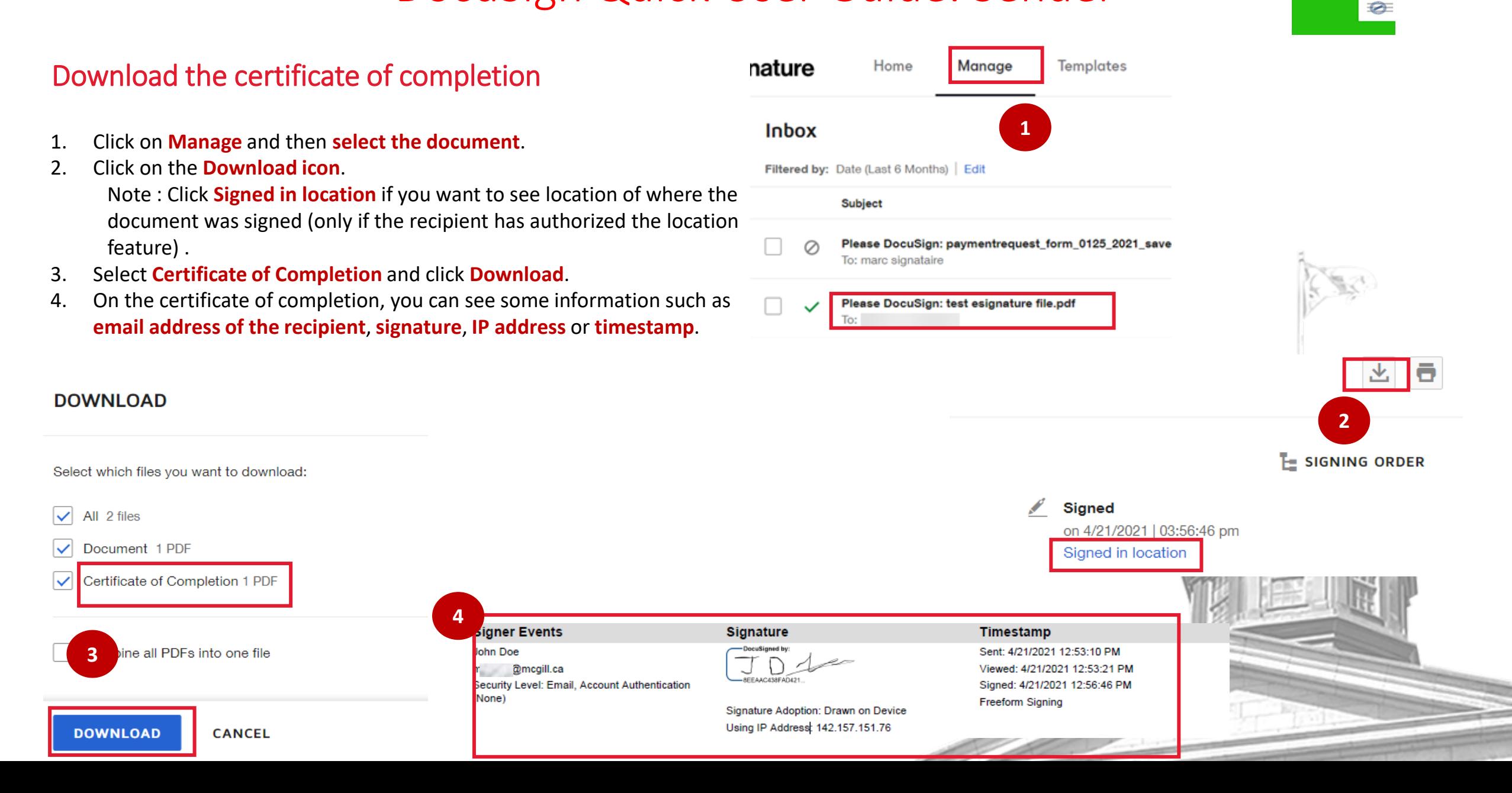